## **brother**

## MFC-240C

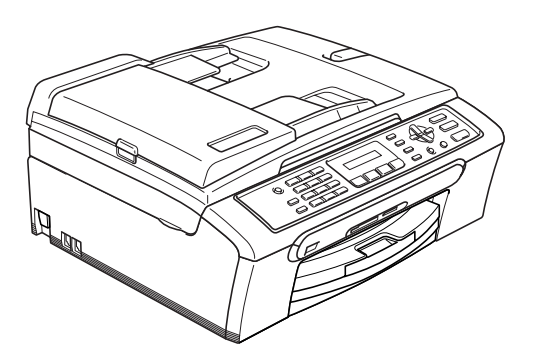

Pour utiliser l'appareil, vous devez configurer le matériel et installer le logiciel. Lisez attentivement ce Guide d'installation rapide pour connaître la procédure de configuration et d'installation.

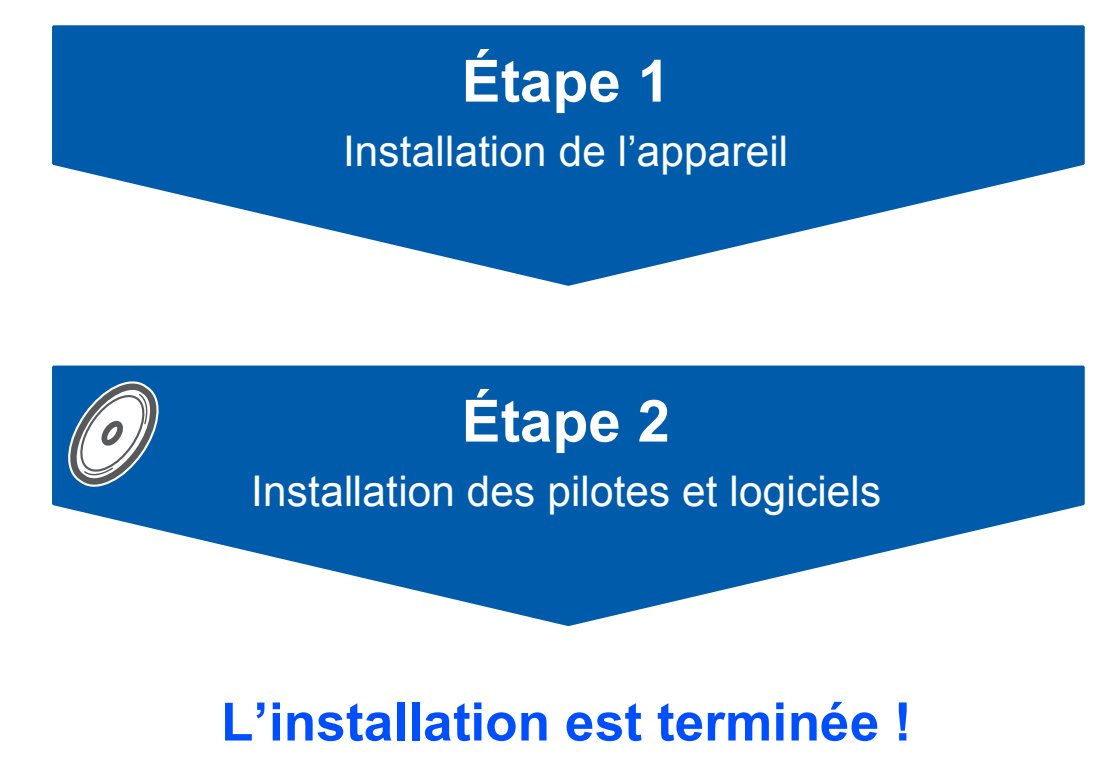

Conservez ce Guide d'installation rapide, le Guide de l'utilisateur et les CD-ROM fournis dans un endroit pratique, afin de pouvoir les consulter facilement et rapidement à tout moment.

# $\epsilon$

## **<sup>1</sup> Symboles utilisés dans ce guide**

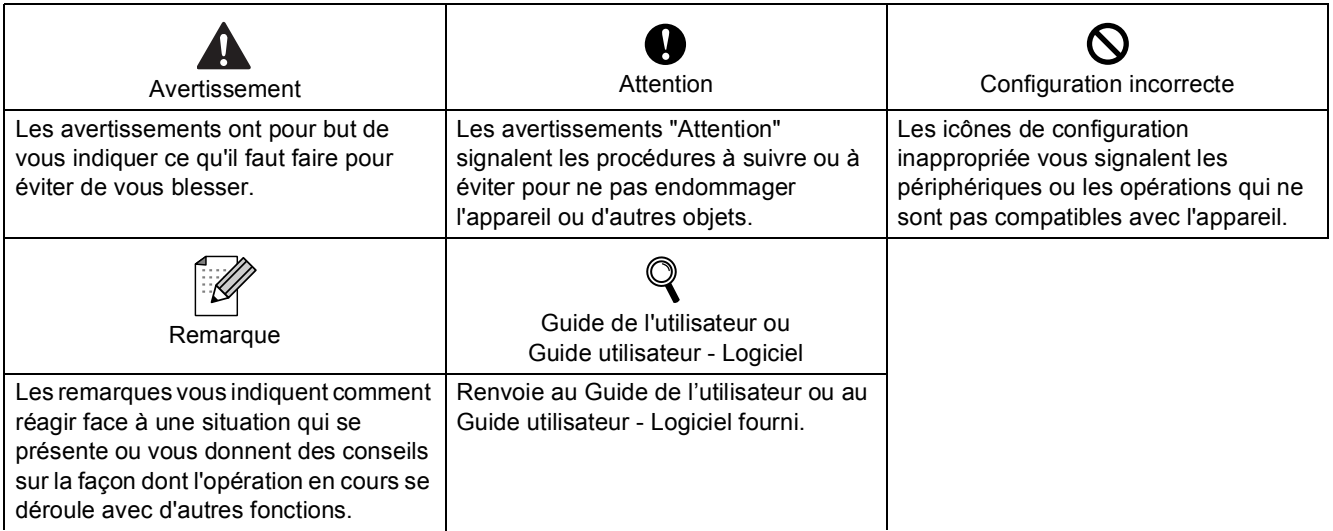

### **[Pour commencer](#page-3-0)**

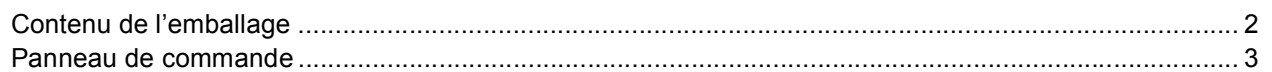

## **Étape 1 – [Installation de l'appareil](#page-5-1)**

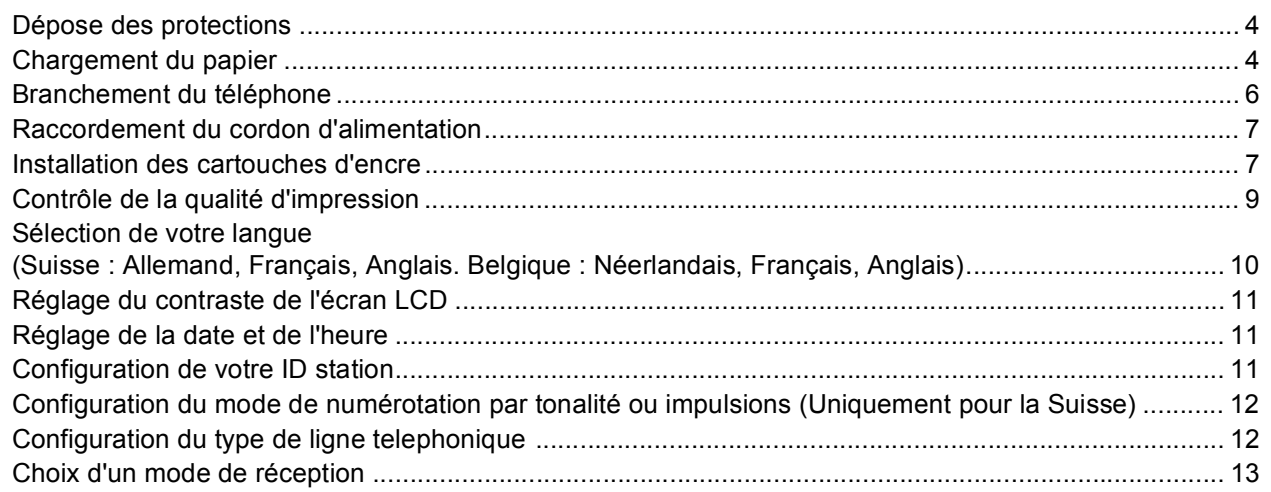

## **[É](#page-15-1)tape 2 – [Installation des pilotes et logiciels](#page-16-0)**

## **Windows®**

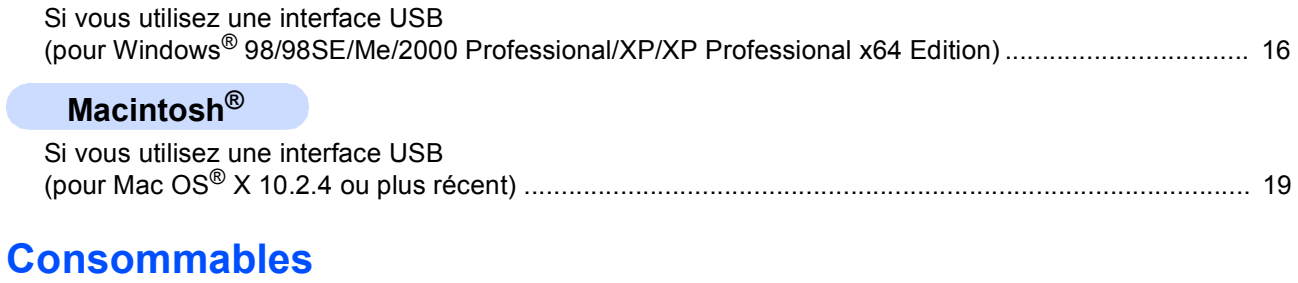

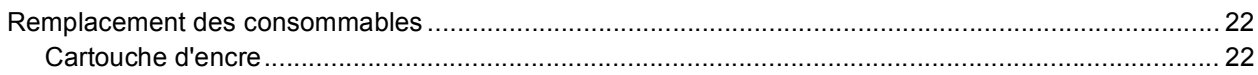

## <span id="page-3-1"></span><span id="page-3-0"></span>**<sup>1</sup> Contenu de l'emballage**

Le contenu de l'emballage peut différer d'un pays à l'autre.

Conservez tous les matériaux d'emballage et le carton pour le cas où vous devriez transporter l'appareil.

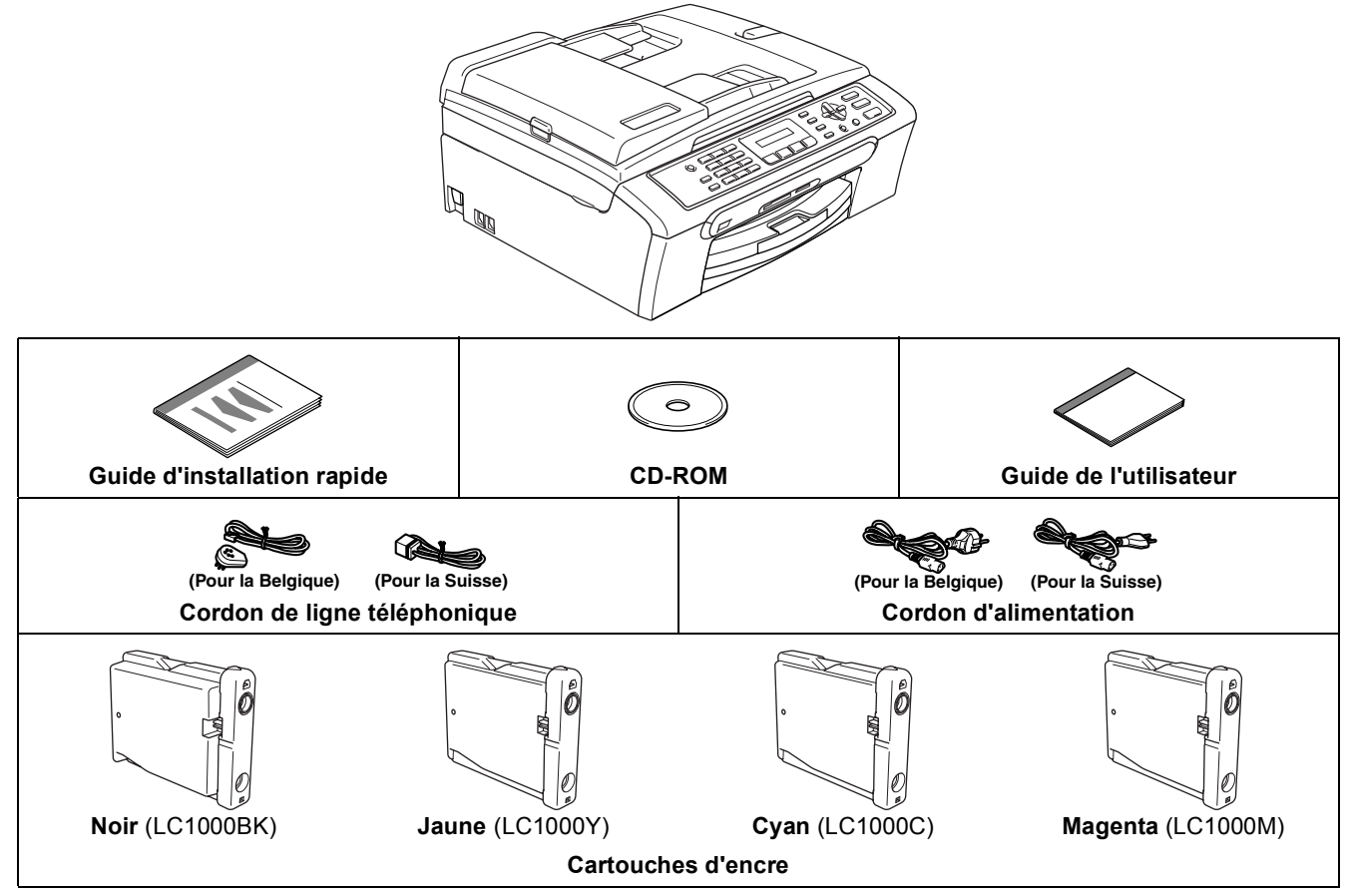

Le câble d'interface USB n'est pas un accessoire standard.

- Veillez à ne pas utiliser de câble USB 2.0 de plus de 2 mètres de long.
- Votre MFC est muni d'une interface USB compatible avec la spécification USB 2.0.
- Ne raccordez PAS le câble d'interface pour l'instant.

Le raccordement du câble d'interface se fera pendant le processus d'installation du logiciel. Lorsque vous utilisez un câble USB, veillez à le raccorder au port USB de votre ordinateur et non à un port USB de votre clavier ou d'un concentrateur USB non alimenté.

#### <span id="page-4-0"></span>**<sup>2</sup> Panneau de commande**

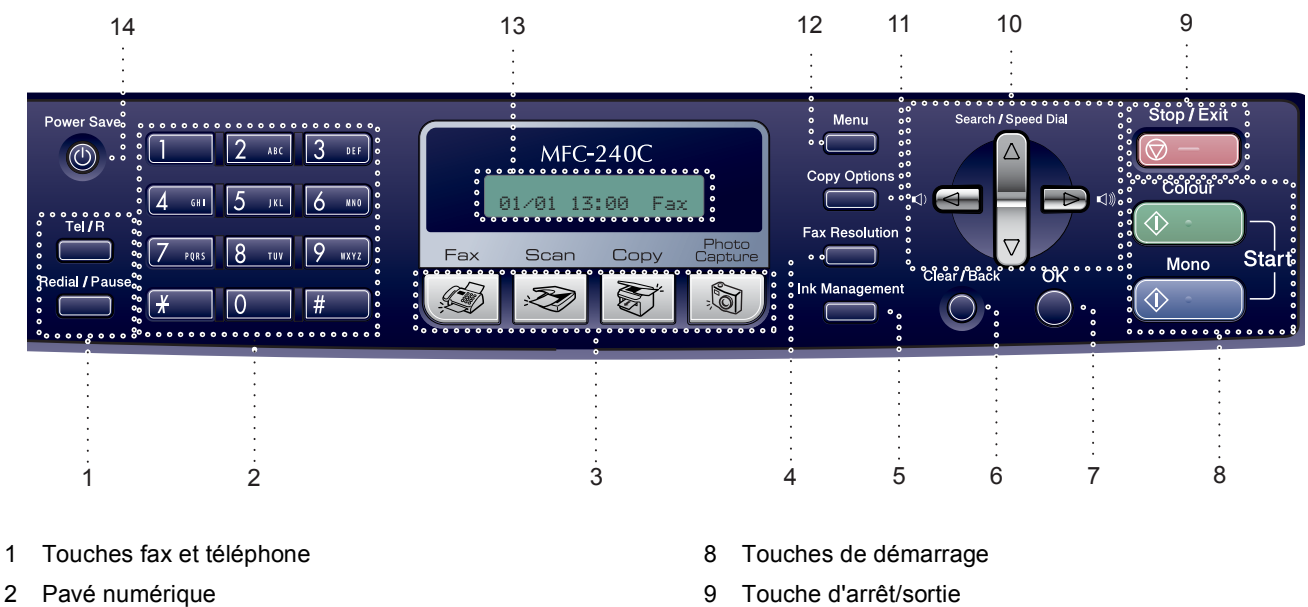

- 3 Touches de mode
- 4 Touche de résolution fax
- 5 Touche de gestion de l'encre
- 6 Touche d'effacement/retour
- 7 Touche OK

 $\mathbb{Q}$ 

- 9 Touche d'arrêt/sortie
- 10 Touches de navigation
- 11 Touche des options de copie
- 12 Touche de menu
- 13 LCD (écran à cristaux liquides)
- 14 Touche Veille

*Pour plus d'informations sur le panneau de commande, voir Vue d'ensemble du panneau de commande au chapitre 1 du Guide de l'utilisateur.*

#### *A* Remarque

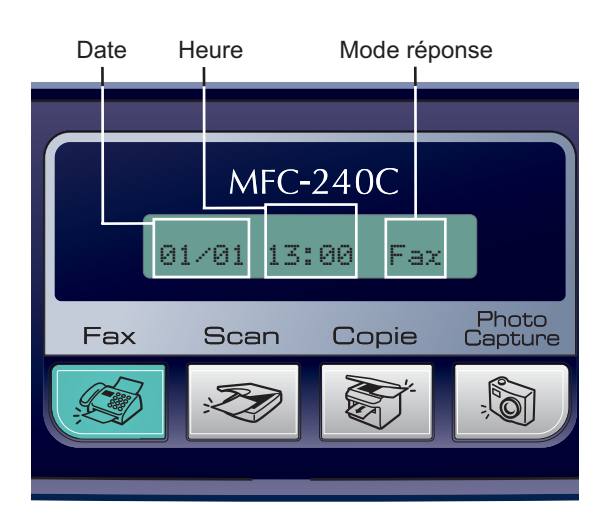

Lorsque l'appareil est en attente (pas utilisé), il retourne à l'affichage par défaut indiqué ci-dessus. L'affichage par défaut indique la date, l'heure et le mode réponse en cours.

## <span id="page-5-0"></span>**Etape 1 | Installation de l'appareil**

## <span id="page-5-2"></span><span id="page-5-1"></span> **1 Dépose des protections**

- Retirez la bande et le film de protection recouvrant la vitre du scanner.
- 2 Retirez le sac en plastique alvéolaire contenant les cartouches d'encre à partir du haut du bac à papier.

#### **Mauvaise configuration**

**NE raccordez PAS le câble USB. Le raccordement du câble USB s'effectue pendant le processus d'installation du logiciel.**

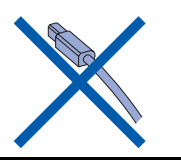

## <span id="page-5-3"></span> **2 Chargement du papier**

- *Vous pouvez charger jusqu'à 100 feuilles de*   ${\mathbb Q}$ *papier de 80 g/m2. Pour plus de détails, voir Papier acceptable et autres supports au chapitre 2 dans le Guide de l'utilisateur.*
- 1 Retirez complètement le bac à papier de l'appareil et enlevez le couvercle du bac de sortie (1).

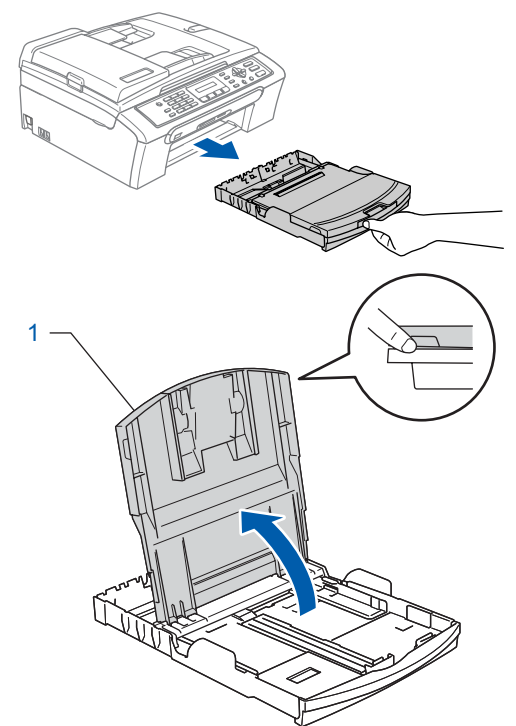

2 Appuyez sur les guides-papier latéraux (1) et sur le guide de longueur papier (2) et faites-les glisser pour les adapter au format du papier.

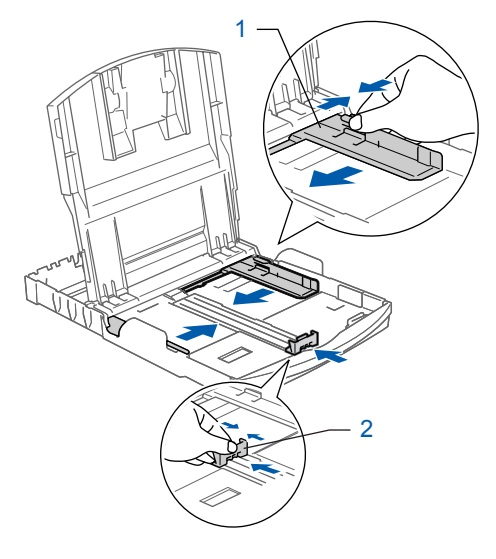

## **Installation de l'appareil**

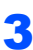

3 Ventilez bien les feuilles pour éviter les bourrages et les mauvaises alimentations.

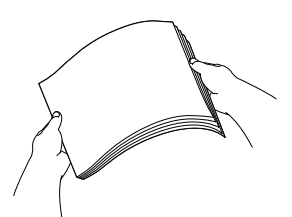

Placez le papier dans le bac à papier sans forcer, face imprimée vers le bas et haut de la page en premier.

Vérifiez que le papier est bien à plat dans le bac.

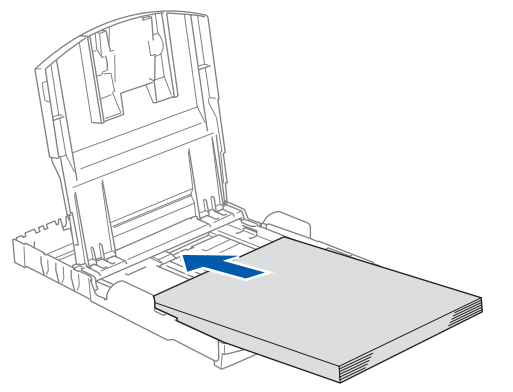

- 
- **5** Sans forcer, ajustez les guides-papier latéraux avec les deux mains et le guide de longueur papier en fonction du papier. Vérifiez que les guides-papier latéraux touchent les bords du papier.

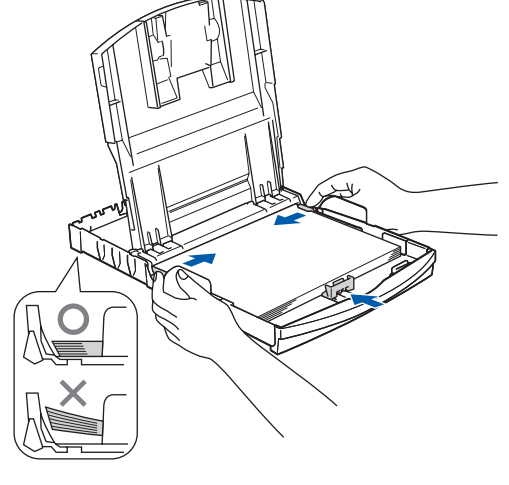

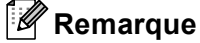

*Prenez soin de ne pas pousser le papier trop loin car il pourrait se soulever à l'arrière du bac et entraîner des problèmes d'alimentation du papier.* 6 Fermez le couvercle du bac de sortie papier.

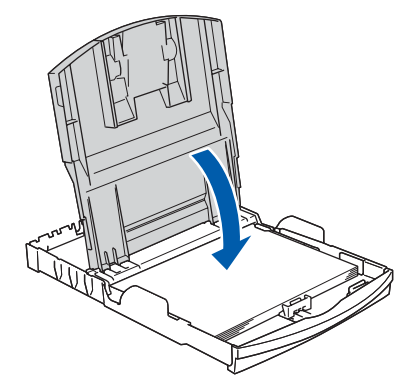

7 Remettez lentement le bac à papier bien en place dans l'appareil.

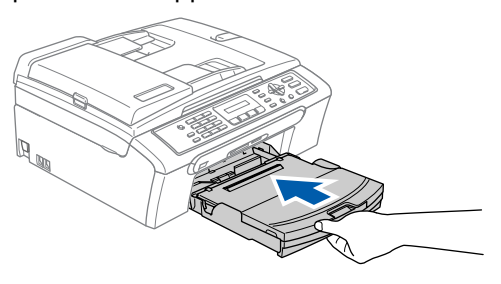

8 Tout en retenant le bac à papier, tirez le support papier vers l'extérieur (1) jusqu'à encliquetage, puis dépliez le volet du support papier  $(Q)$ .

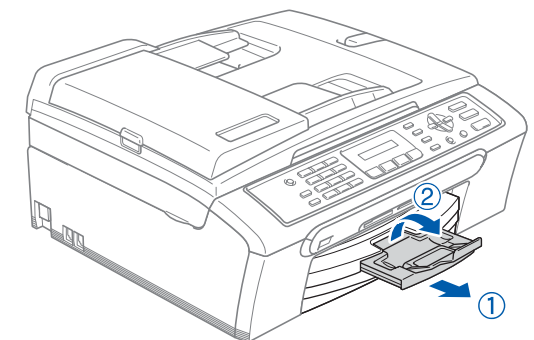

**Remarque**

*N'utilisez pas le volet du support papier pour le format Légal.*

## **Etape 1 | Installation de l'appareil**

## <span id="page-7-0"></span> **3 Branchement du téléphone**

Raccordez le cordon de ligne téléphonique. Branchez une extrémité du cordon téléphonique dans la prise de l'appareil marquée **LINE** et l'autre extrémité dans une prise téléphonique murale.

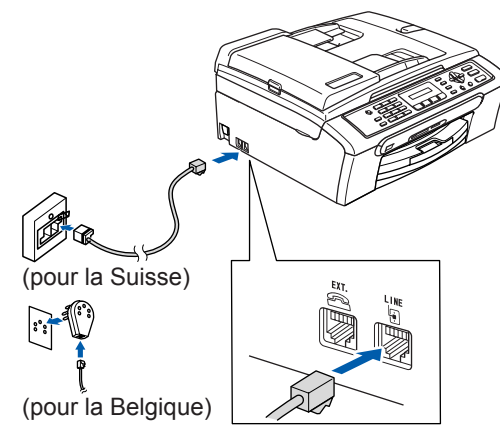

#### **Mauvaise configuration**

**NE raccordez PAS le câble USB. Le raccordement du câble USB s'effectue pendant le processus d'installation du logiciel.**

#### **Avertissement**

- L'appareil doit être équipé d'une prise raccordée à la terre.
- Comme l'appareil est raccordé à la terre par une prise de courant, vous pouvez vous protéger contre les risques électriques sur le réseau téléphonique en maintenant le cordon d'alimentation branché à votre appareil lorsque vous le raccordez à une ligne téléphonique. De même, vous pouvez vous protéger lorsque vous souhaitez transporter l'appareil, en débranchant d'abord la ligne téléphonique et ensuite, le cordon d'alimentation.

#### *A* Remarque

*Si vous partagez une ligne téléphonique avec un téléphone externe, effectuez le raccordement comme représenté ci-dessous.*

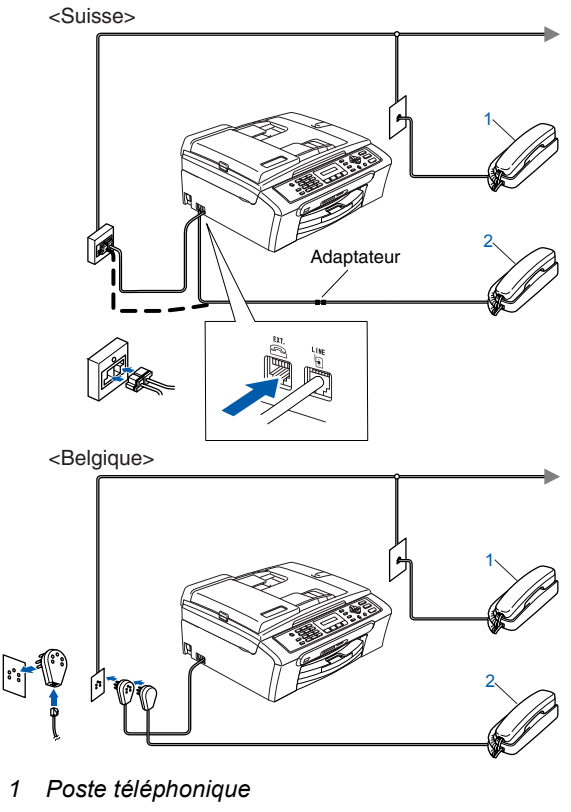

*2 Téléphone externe* 

## **Remarque**

*Si vous partagez une ligne téléphonique avec un répondeur téléphonique externe, effectuez le raccordement comme représenté ci-dessous.*

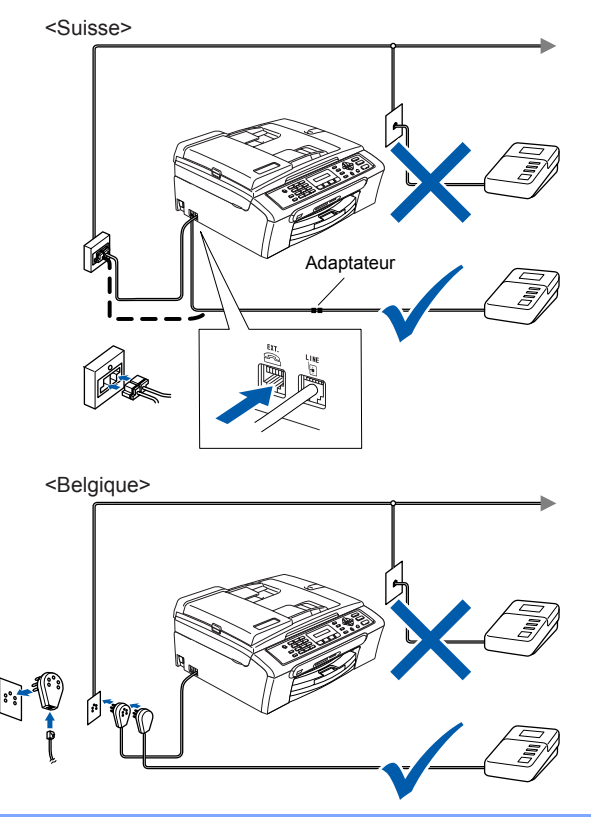

*Réglez le mode de réception sur 'REP*   ${\mathbb Q}$ *externe' si vous avez un répondeur externe. Pour plus de détails, voir Raccordement d'un REP externe (répondeur téléphonique) au chapitre 7 du Guide de l'utilisateur.*

### <span id="page-8-0"></span> **4 Raccordement du cordon d'alimentation**

Raccordez le cordon d'alimentation.

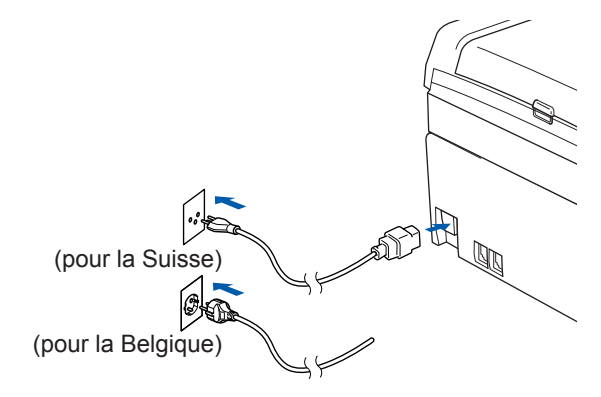

<span id="page-8-1"></span> **5 Installation des cartouches d'encre**

#### **Avertissement**

En cas de projection d'encre dans les yeux, lavezles immédiatement avec de l'eau et, en cas d'irritation, consultez un médecin.

Vérifiez que l'appareil est sous tension. L'écran LCD affiche:

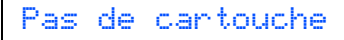

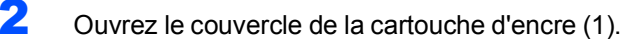

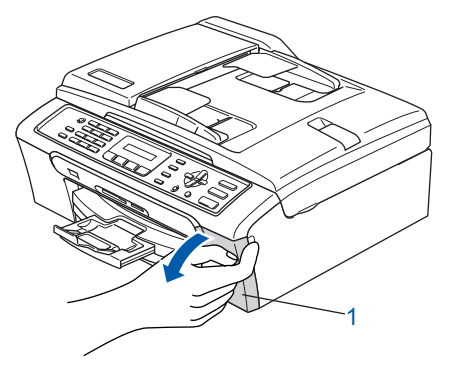

 $\bf 3$  Poussez tous les leviers de déverrouillage vers le bas et enlevez l'élément de protection jaune (1).

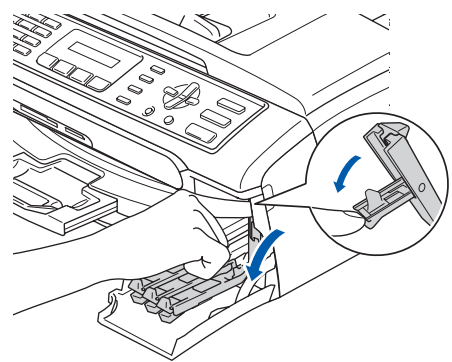

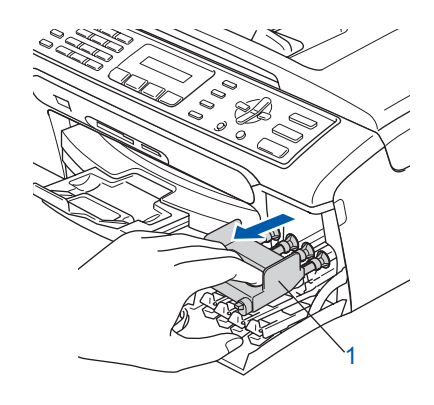

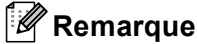

*Ne jetez pas l'élément de protection jaune. Vous en aurez besoin pour transporter l'appareil.*

## **Etape 1 | Installation de l'appareil**

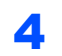

4 Enlevez la cartouche d'encre.

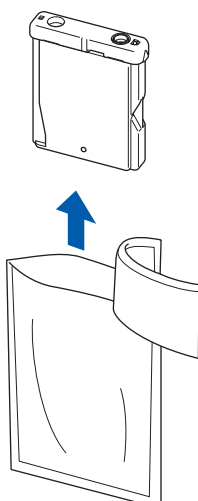

**5** Enlevez avec précaution le capuchon de protection jaune (1).

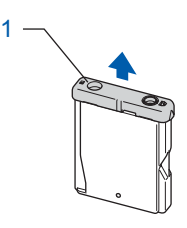

**Mauvaise configuration NE touchez PAS la zone indiquée sur l'illustration ci-dessous.**

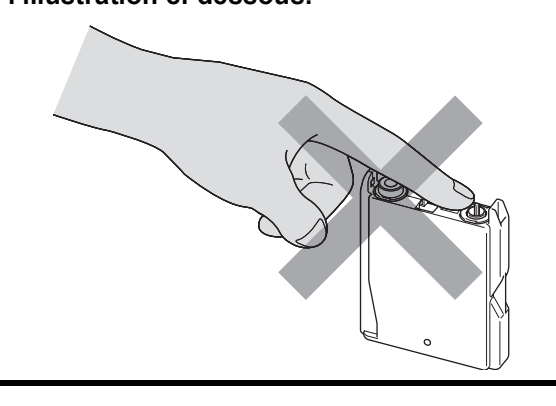

## **Remarque**

*Si le capuchon de protection jaune s'enlève lorsque vous ouvrez l'emballage, la cartouche ne sera pas endommagée.*

6 Insérez chaque cartouche d'encre dans le sens de la flèche indiquée sur l'étiquette. Vérifiez que la couleur du levier de déverrouillage (1) correspond à la couleur de la cartouche (2), comme indiqué sur le schéma ci-dessous.

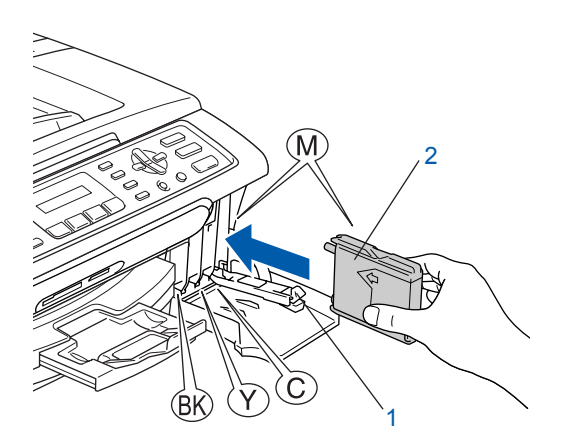

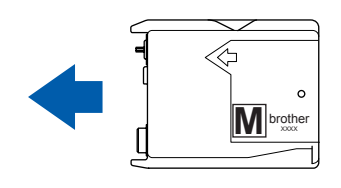

**7** Soulevez chaque levier de déverrouillage et poussez-le jusqu'à encliquetage, puis refermez le couvercle de la cartouche d'encre.

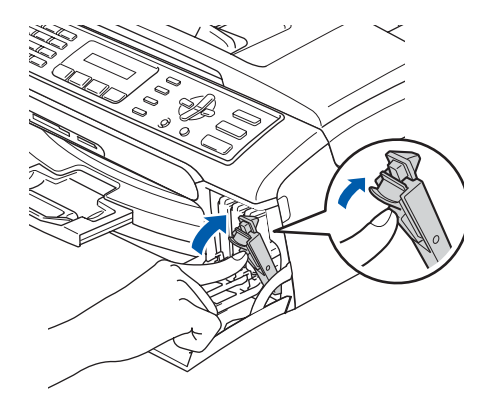

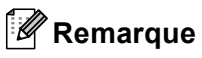

*Si l'écran LCD affiche Installez noir, Installez jaune, Installez cyan ou Installez mgnta après l'installation des cartouches d'encre, vérifiez que ces dernières sont correctement installées.*

L'appareil nettoie le circuit d'encre pour une première utilisation. Ce processus ne se produit qu'une fois, lors de la première installation des cartouches d'encre. Le processus de nettoyage dure approximativement quatre minutes. L'écran LCD affiche:

## **Installation de l'appareil**

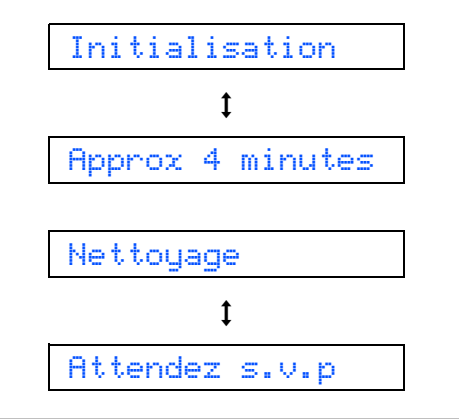

#### **Attention**

- NE retirez PAS les cartouches d'encre si elles n'ont pas besoin d'être remplacées, car la quantité d'encre pourrait diminuer et l'appareil ne connaîtrait pas la quantité d'encre restant dans la cartouche.
- NE secouez PAS les cartouches d'encre. En cas de taches d'encre sur la peau ou les vêtements, lavez immédiatement au savon ou au détergent.
- N'insérez PAS et NE retirez PAS trop fréquemment les cartouches, car cela pourrait entraîner des fuites d'encre.
- Si vous mélangez les couleurs en installant une cartouche d'encre dans le mauvais emplacement, nettoyez plusieurs fois la tête d'impression après avoir remédié à l'installation de la cartouche (Voir *la section Nettoyage de la tête d'impression dans l'annexe B du Guide de l'utilisateur*.)
- Une fois que vous avez ouvert une cartouche d'encre, installez-la dans l'appareil et utilisez-la dans les six mois. Utilisez une cartouche d'encre non ouverte avant la date d'expiration qui figure sur l'emballage de la cartouche.
- NE démontez PAS ou NE modifiez PAS la cartouche d'encre car l'encre risque de s'en échapper.
- Les appareils multifonction de Brother sont conçus pour fonctionner avec une encre dont les spécifications sont particulières. En outre, ils offrent un niveau optimal de performance lorsqu'ils sont utilisés avec des cartouches d'encre de marque Brother authentiques.

Brother ne peut pas garantir ces performances optimales si de l'encre ou des cartouches d'encre de spécifications différentes sont utilisées. Par conséquent, Brother déconseille l'utilisation de cartouches autres que les cartouches Brother d'origine avec cet appareil, ainsi que le remplissage de cartouches vides avec de l'encre provenant d'autres sources. Si la tête d'impression ou d'autres pièces de cet appareil sont endommagées par suite de l'utilisation de produits incompatibles avec celui-ci, les réparations nécessaires risquent de ne pas être couvertes par la garantie.

### <span id="page-10-0"></span> **6 Contrôle de la qualité d'impression**

À la fin du cycle de nettovage, l'écran LCD indique:

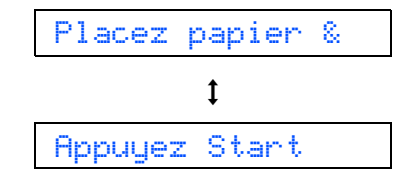

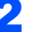

2 Vérifiez que le papier est chargé dans le bac à papier.

> Appuyez sur **Colour Start**. L'appareil commence à imprimer la Page de contrôle de la qualité de l'impression (uniquement lors de l'installation de la cartouche d'encre initiale).

<span id="page-10-1"></span>3 Vérifiez la qualité des quatre blocs couleur sur la page.

(noir/ jaune/ cyan/ magenta)

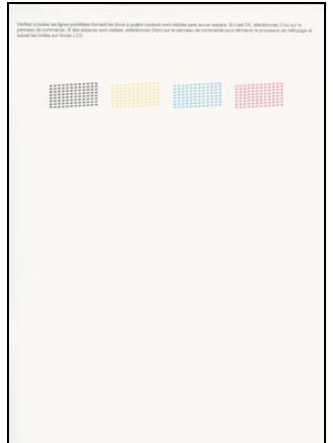

#### **Mauvaise configuration**

**Évitez de toucher la surface imprimée du papier immédiatement après l'impression car il se peut que la surface ne soit pas tout à fait sèche et salisse vos doigts.**

4 L'écran LCD affiche:

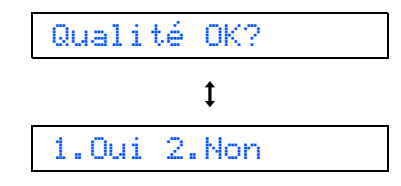

## **Etape 1 | Installation de l'appareil**

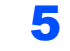

- 5 Effectuez l'une des actions suivantes:
	- $\blacksquare$  Si toutes les lignes sont nettes et visibles, appuyez sur **1** (Oui) sur le pavé numérique pour terminer le contrôle de la qualité.
	- Si vous remarquez qu'il manque des petites lignes, appauyez sur **2** (Non) sur le pavé numérique et passez [à l'étape](#page-11-1) 6.

Correct Incorrect

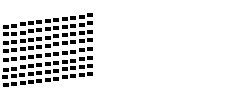

<span id="page-11-1"></span>6 L'écran LCD affiche un message vous invitant à indiquer si la qualité d'impression est satisfaisante pour le noir et la couleur. Appuyez sur **1** (Oui) ou **2** (Non) sur le pavé numérique.

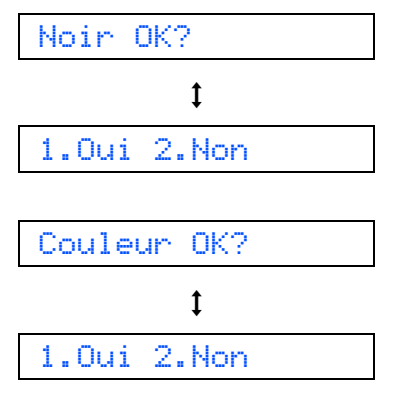

Après avoir appuyé sur **1** (Oui) ou **2** (Non) pour le noir et la couleur, l'écran LCD affiche:

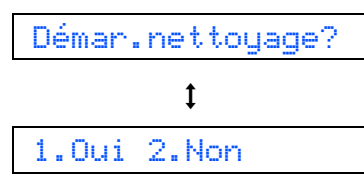

7 Appuyez sur **1** (Oui). L'appareil commence le nettoyage des couleurs.

8 Une fois le nettoyage terminé, appuyez sur **Colour Start**. L'appareil imprime à nouveau la page de contrôle de la qualité de l'impression et retourne à [l'étape](#page-10-1) 3.

### <span id="page-11-0"></span> **7 Sélection de votre langue (Suisse : Allemand, Français, Anglais. Belgique : Néerlandais, Français, Anglais)**

Vous pouvez choisir la langue d'affichage des messages sur l'écran LCD.

- 1 Appuyez sur **Menu**.
- 2 Appuyez sur **0**.
- 3 Appuyez sur **0**.
- $\blacktriangle$  Appuyez sur  $\blacktriangle$  ou sur  $\nabla$  pour sélectionnner votre langue d'affichage puis confirmez avec **OK**.
- 5 Appuyez sur **Stop/Exit**.

## <span id="page-12-2"></span>**Installation de l'appareil**

<span id="page-12-0"></span>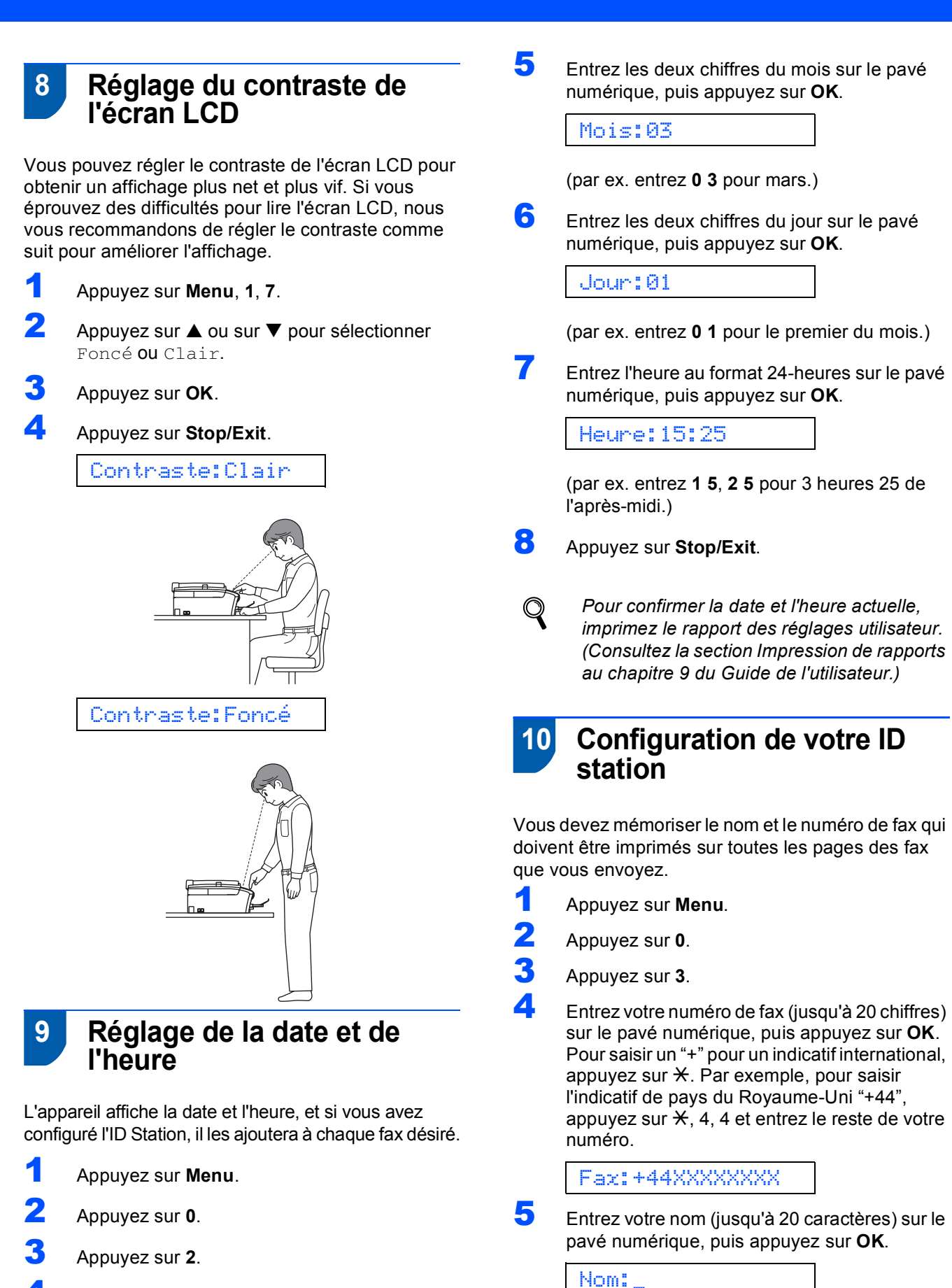

<span id="page-12-3"></span><span id="page-12-1"></span>Année:2006

(par ex. entrez **0 6** pour 2006.)

## *A* Remarque

- *Pour entrer votre nom, référez-vous au tableau suivant.*
- *Si vous devez entrer un caractère situé sur la même touche que le dernier caractère saisi, appuyez sur pour déplacer le curseur vers la droite.*
- *Pour corriger une lettre tapée par erreur, appuyez*  sur  $\leftarrow$  ou  $\rightarrow$  pour déplacer le curseur sous le *caractère incorrect, puis appuyez sur Clear/Back.*

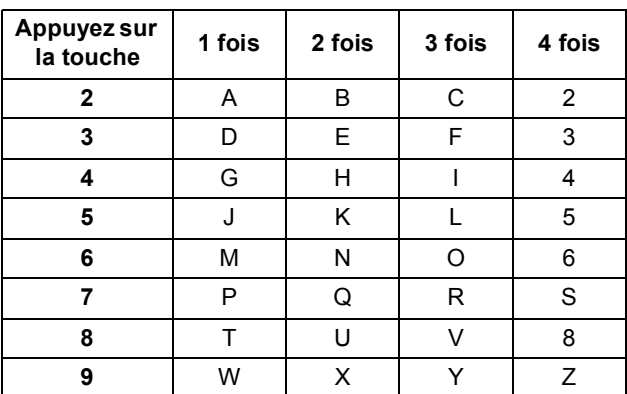

6 Appuyez sur **Stop/Exit**.

#### **Remarque**

 $\mathbb{Q}$ 

*Si vous voulez recommencer, appuyez sur Stop/Exit pour reommencer à partir de [l'étape](#page-12-3)* 1*.*

<span id="page-13-0"></span>*Pour plus de détails, voir Saisie de texte dans l'annexe C du Guide de l'utilisateur.*

### **11 Configuration du mode de numérotation par tonalité ou impulsions (Uniquement pour la Suisse)**

Votre appareil est réglé pour le service de numérotation par tonalité. Si vous avez un service de numérotation par impulsions (par cadran), vous devez changer le mode de numérotation.

- 1 Appuyez sur **Menu**.
- 2 Appuyez sur **0**.
- 3 Appuyez sur **4**.
- Appuyez sur ▲ ou sur ▼ pour sélectionner Impuls. (ou Tonal.). Appuyez sur **OK**.
- 5 Appuyez sur **Stop/Exit**.

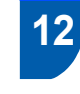

### <span id="page-13-1"></span> **12 Configuration du type de ligne telephonique**

Si vous branchez l'appareil sur une ligne RNIS ou dotee d'un autocommutateur prive pour envoyer ou recevoir des fax, vous devez egalement changer le type de ligne telephonique en consequence, en procedant comme suit.

- 1 Appuyez sur **Menu**.
- 2 Appuyez sur **0**.
- 3 Appuyez sur **6**.
- Appuyez sur  $\triangle$  ou  $\nabla$  pour choisir PBX, ISDN (ou Normal). Appuyez sur **OK**.
- 5 Appuyez sur **Stop/Exit**.

#### **Autocommutateur prive et transfert**

Au depart, l'appareil est parametre sur Normal, ce qui permet de le brancher sur une ligne RTPC (reseau telephonique public commute) standard. De nombreux bureaux, cependant, utilisent un central telephonique ou un autocommutateur prive. Vous pouvez relier votre appareil a la plupart des types de systemes telephoniques PBX locaux. La fonction de rappel de l'appareil ne prend en charge que le rappel de type pause minutee. Le TBR fonctionnera avec la plupart des systemes telephoniques PBX locaux, vous permettant ainsi d'acceder a une ligne exterieure ou d'envoyer des appels vers un autre poste. Vous activez cette fonction en appuyant sur la touche **Tel/R**.

### **Remarque**

*Vous pouvez programmer l'action d'appuyer sur la touche Tel/R avec un numero stocke dans un emplacement de numero abrege. Lorsque vous programmez un numero abrege, appuyez tout d'abord sur Tel/R ("!" apparait sur l'ecran LCD), puis entrez le numero de telephone. En procedant ainsi, vous n'etes plus oblige d'appuyer systematiquement sur Tel/R avant de composer un numero stocke dans un emplacement de numero abrege (consultez la section Enregistrement de numéros simplifiee dans au chapitre 8 du Guide de l'utilisateur).*

## **Installation de l'appareil**

<span id="page-14-0"></span>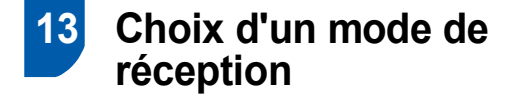

Quatre modes de réception sont disponibles: Fax, Fax/Tél, Manuel et Tél/Rép. ext..

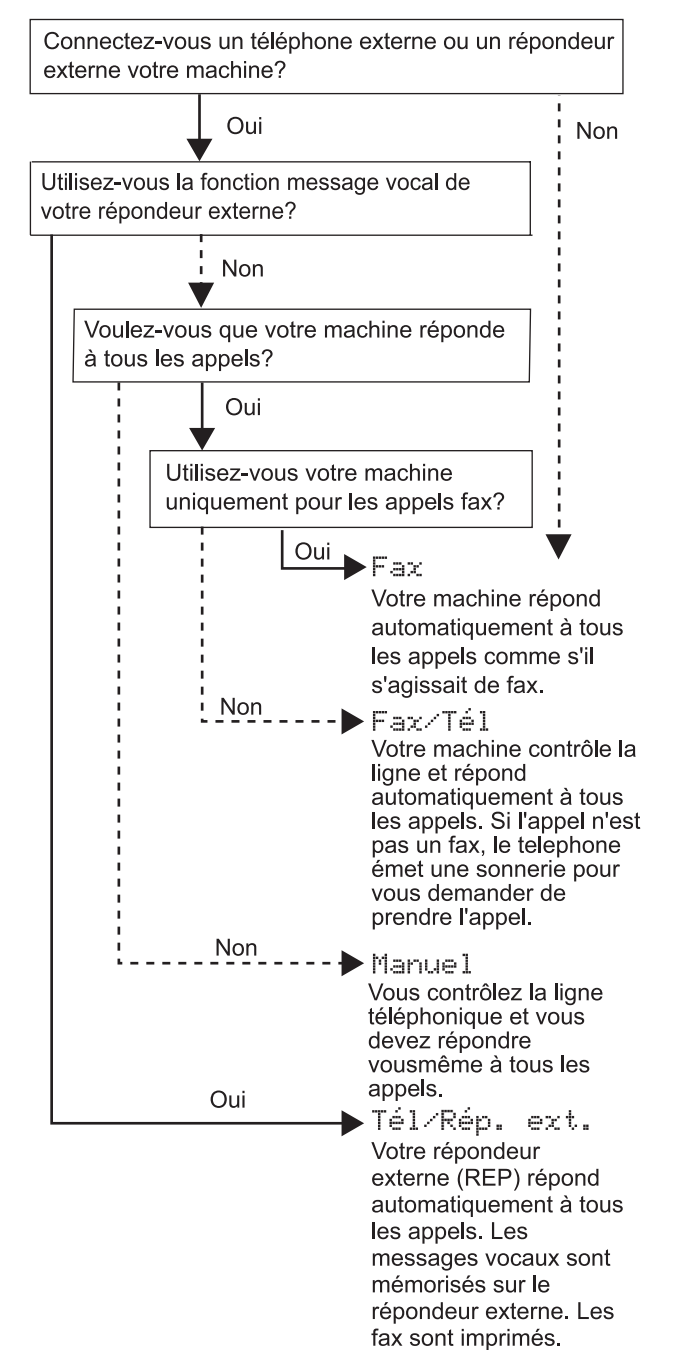

- 1 Appuyez sur **Menu**.
- 2 Appuyez sur **0**.
- 3 Appuyez sur **1**.
- 4 Appuyez sur **a** ou **b** pour sélectionner le mode.
- 5 Appuyez sur **OK**.
- 6 Appuyez sur **Stop/Exit**.

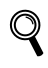

*Pour plus de détails, voir la section Paramètres du mode de réception au chapitre 6 du Guide de l'utilisateur.*

#### **Maintenant, allez à**

*Passez à la section [CD-ROM 'MFL-Pro Suite'](#page-15-1)  [fourni](#page-15-1) à la page suivante pour installer les pilotes.*

## <span id="page-15-1"></span>**<sup>1</sup> CD-ROM 'MFL-Pro Suite' fourni**

### <span id="page-15-0"></span>**Windows®**

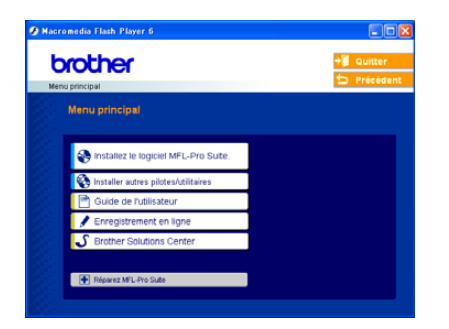

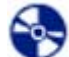

#### **Installez le logiciel MFL-Pro Suite**

Vous pouvez installer le logiciel MFL-Pro Suite et les pilotes multifonctions.

#### **Installer autres pilotes/utilitaires**

Vous pouvez installer des utilitaires supplémentaires de logiciel MFL-Pro Suite, installer le logiciel sans PaperPort® SE ou installer seulement le pilote d'imprimante.

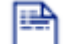

#### **Guide de I'utilisateur**

Vous pouvez accéder au Guide utilisateur - Logiciel en format HTML. Le Guide de I'utilisateur du logiciel comporte les instructions pour les fonctions disponibles lors de branchement à un ordinateur. (par exemple, détails concernant l'impression et la numérisation)

#### **Enregistrement en ligne**

Vous serez dirigé vers la page Internet d'enregistrement des produits Brother pour l'enregistrement rapide de votre appareil.

#### Brother Solutions Center

Vous pouvez accéder au Brother Solutions Center (Centre de solutions Brother). Ce site Web donne des informations sur votre produit Brother, y compris des réponses aux questions fréquemment posées (FAQ), des Guides de l'utilisateur, des mises à jour de pilotes et des conseils pour utiliser au mieux votre appareil.

#### **Exparez MFL-Pro Suite**

Si une erreur s'est produite lors de l'installation du logiciel MFL-Pro Suite, utilisez cette sélection pour réparer et réinstaller automatiquement MFL-Pro Suite.

#### *A* Remarque

*MFL-Pro Suite comprend le pilote d'imprimante, le pilote de scanner, le Brother ControlCenter3, ScanSoft® PaperPort® SE avec OCR et des polices True Type®.*

*PaperPort® SE avec OCR est une application de gestion de documents permettant de visualiser des documents numérisés.*

#### **Macintosh®**

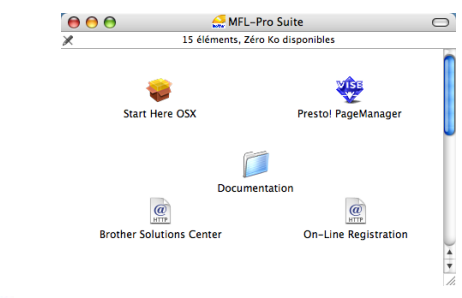

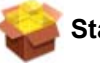

#### **Start Here OSX**

Vous pouvez installer le logiciel MLF-Pro Suite, qui comprend le pilotes d'imprimante, le pilote de scanner, ainsi que Brother ControlCenter2 pour Mac OS<sup>®</sup> 10.2.4 ou plus récent.

#### **WEB** Presto! PageManager

Vous pouvez aussi installer Presto!<sup>®</sup> PageManager<sup>®</sup> pour ajouter à Brother ControCenter2 la capacité d'OCR et ainsi numériser, partager et organiser facilement vos photos et vos documents.

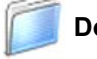

#### **Documentation**

Vous pouvez accéder au Guide utilisateur - Logiciel en format HTML. Le Guide de I'utilisateur du logiciel comporte les instructions pour les fonctions disponibles lors de branchement à un ordinateur. (par exemple, détails concernant l'impression et la numérisation)

#### **Brother Solutions Center** HTTP

Vous pouvez accéder au Brother Solutions Center (Centre de solutions Brother). Ce site Web donne des informations sur votre produit Brother, y compris des réponses aux questions fréquemment posées (FAQ), des Guides de l'utilisateur, des mises à jour de pilotes et des conseils pour utiliser au mieux votre appareil.

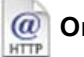

#### **On-Line Registration**

Vous serez dirigé vers la page Web d'enregistrement des produits Brother pour un enregistrement rapide de votre appareil.

## <span id="page-16-0"></span>**Installation des pilotes et logiciels Étape 2**

Suivez les instructions de cette page pour votre système d'exploitation et votre d'interface. Pour obtenir les pilotes et documents les plus récents ou trouver la meilleure solution à un problème ou à une question, accédez directement au Brother Solutions Center depuis le pilote, ou connectez-vous au site [http://solutions.brother.com.](http://solutions.brother.com)

#### **Windows®**

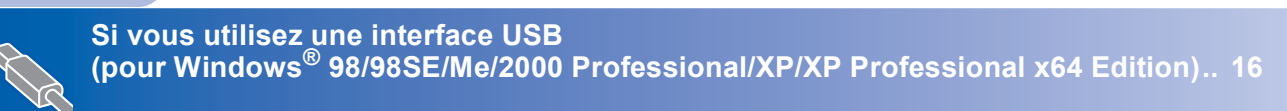

### **Macintosh®**

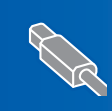

**Si vous utilisez une interface USB [\(pour Mac OS® X 10.2.4 ou plus récent\)..................................................................................... 19](#page-20-1)**

Les copies d'écran Windows® de ce Guide d'installation rapide correspondent à Windows® XP. Les copies d'écran Mac OS<sup>®</sup> de ce Guide d'installation rapide correspondent à Mac OS<sup>®</sup> X 10.4.

## <span id="page-17-1"></span><span id="page-17-0"></span>**<sup>1</sup> Si vous utilisez une interface USB (pour Windows® 98/98SE/Me/2000 Professional/XP/ XP Professional x64 Edition)**

#### **Important**

**Vous devez avoir mis en application les instructions de l'étape 1** *[Installation de](#page-5-1)  l'appareil* **[à la page 4 à 13.](#page-5-1)**

#### **Remarque**

- *Veuillez fermer toutes les applications en cours d'utilisation avant d'installer MFL-Pro Suite.*
- *Assurez-vous qu'aucune carte mémoire n'est insérée dans le lecteur correspondant de l'appareil.*

1 Débranchez l'appareil de la prise de courant et de votre ordinateur, si vous avez déjà relié ce dernier à un câble d'interface.

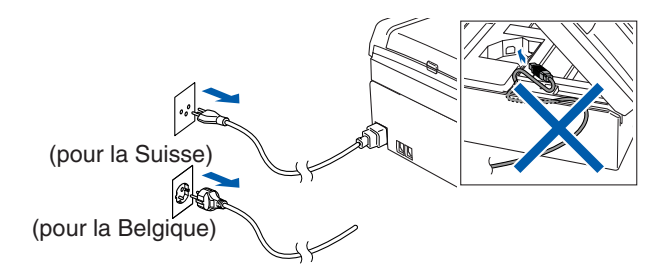

- 2 Mettez votre ordinateur sous tension. (Sous Windows® 2000 Professionnal/XP/ XP Professional x64 Edition, vous devez vous connecter avec des droits d'administrateur.)
- **3** Insérez le CD-ROM fourni dans le lecteur correspondant. Si l'écran des noms de modèle s'affiche, sélectionnez votre appareil. Si l'écran des langues s'affiche, sélectionnez votre langue.

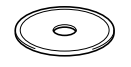

<span id="page-17-2"></span>4 Le menu principal du CD-ROM s'affiche. Cliquez sur **Installez le logiciel MFL-Pro Suite**.

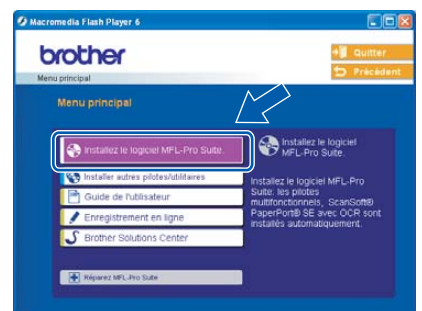

#### **Remarque**

- *Si cette fenêtre ne s'affiche pas, utilisez l'explorateur Windows® pour exécuter le programme setup.exe à partir du répertoire racine du CD-ROM Brother.*
- *• Si vous utilisez Windows® 2000 Professionnal et si vous n'avez pas installé le service pack 3 (SP3) ou plus récent:*

*Pour accéder aux fonctions PhotoCapture Center™ à partir de votre ordinateur, vous devrez peut-être commencer par effectuer une mise à jour de Windows® 2000.*

*La mise à jour de Windows® 2000 est fournie avec le programme d'installation de MFL-Pro Suite. Pour effectuer la mise à jour, procédez comme suit:*

*1 Cliquez sur OK pour lancer l'installation des mises à jour de Windows®.*

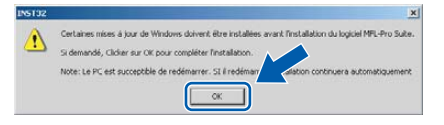

- *2 Lorsque vous y êtes invité, cliquez sur OK pour redémarrer votre ordinateur.*
- *3 Après le redémarrage de l'ordinateur, l'installation de MFL-Pro Suite se poursuit automatiquement.*

*Si l'installation ne se poursuit pas automatiquement, ouvrez à nouveau le menu principal en éjectant puis en réinsérant le CD-ROM, ou double-cliquez sur le programme setup.exe dans le répertoire racine et continuez à partir de [l'étape](#page-17-2)* 4 *pour installer MFL-Pro Suite.*

**Windows**

**USB**

**®**

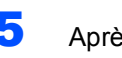

5 Après avoir lu et accepté le contrat de licence ScanSoft® PaperPort® SE, cliquez sur **Oui**.

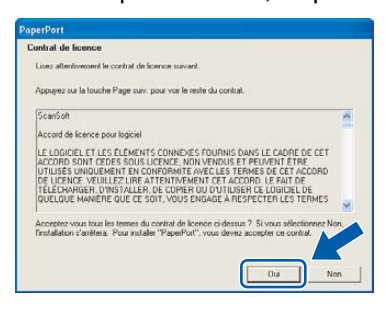

- 6 L'installation de PaperPort® SE démarre automatiquement et se poursuit par l'installation de MFL-Pro Suite.
- **7** Lorsque la fenêtre Contrat de licence Brother du logiciel MFL-Pro Suite s'affiche, cliquez sur **Oui** si vous acceptez le contrat de licence du logiciel.

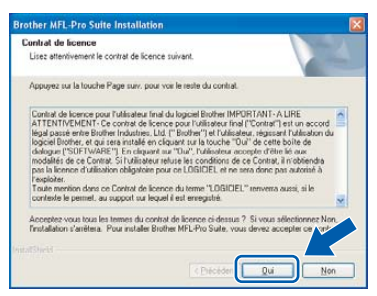

**8** Sélectionnez Standard, puis cliquez sur **Suivant**. L'installation continue.

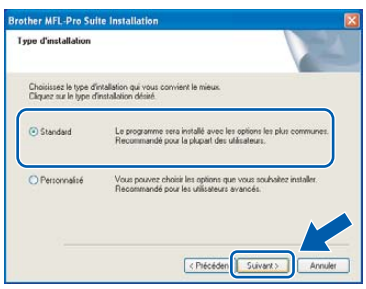

Quand cet écran s'affiche, passez à l'étape suivante.

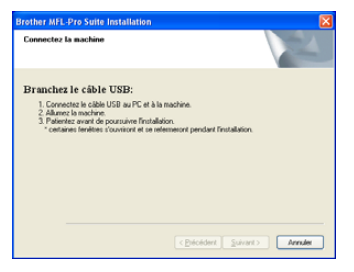

10 Des deux mains, utilisez les pattes en plastique des deux côtés de l'appareil pour soulever le capot du scanner jusqu'à ce qu'il soit bloqué en position ouverte.

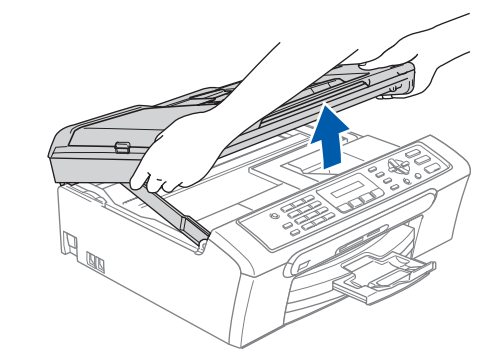

11 Branchez le câble USB dans la prise USB repérée par le symbole - U Vous trouverez la prise USB à l'intérieur de l'appareil sur le côté droit comme indiqué ci-dessous.

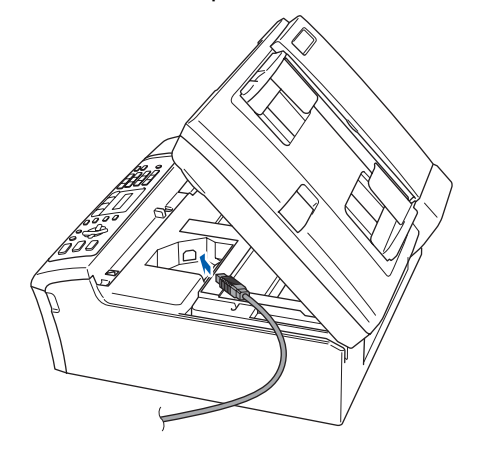

12 Guidez soigneusement le câble USB dans la tranchée comme indiqué ci-dessous, en suivant celle-ci autour et vers l'arrière de l'appareil, puis raccordez-le à votre ordinateur.

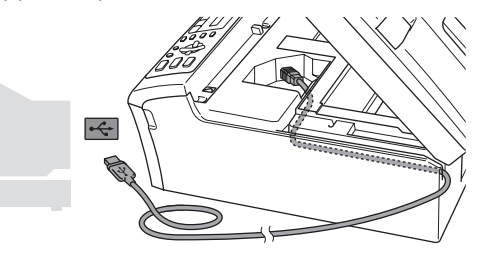

#### **Mauvaise configuration**

- **Ne raccordez PAS l'appareil à un port USB de votre clavier ou d'un concentrateur USB non alimenté. Brother vous conseille de brancher l'appareil directement sur votre ordinateur.**
- **Vérifiez que le câble ne bloque pas la fermeture du capot. Dans le cas contraire, une erreur pourrait survenir.**

## **Etape 2 > Installation des pilotes et logiciels**

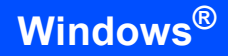

- **Windows ® USB**
- 13 Soulevez le capot du scanner pour le déverrouiller  $( \hat{1} )$ ).

Sans forcer, poussez le support de capot du scanner vers le bas  $(2)$ ) et refermez le capot du scanner  $($ 3)).

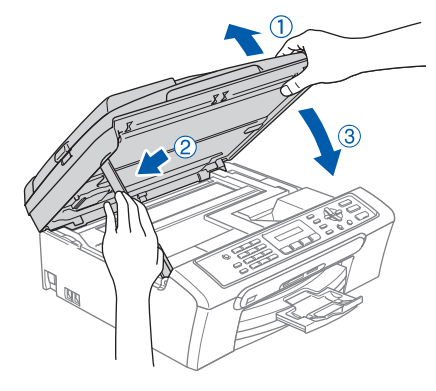

14 Mettez l'appareil sous tension en branchant le cordon d'alimentation.

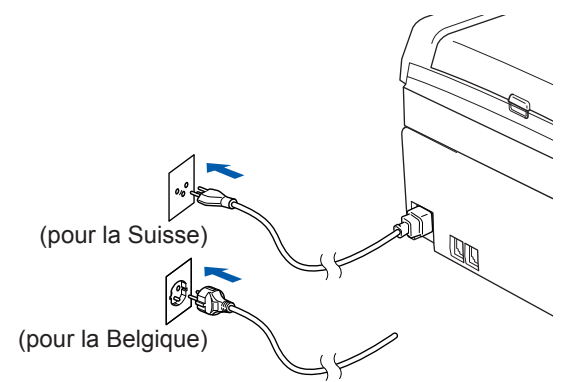

L'installation des pilotes Brother démarre automatiquement. Les écrans d'installation s'affichent les uns après les autres. **Veuillez attendre quelques secondes pour que tous les écrans s'affichent.**

#### **Mauvaise configuration**

**N'essayez PAS de clore l'un des écrans pendant cette installation.**

Lorsque l'écran d'enregistrement en ligne s'affiche, effectuez votre sélection et suivez les instructions qui s'affichent à l'écran.

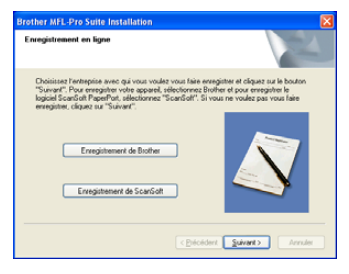

16 Cliquez sur **Terminer** pour redémarrer l'ordinateur.

> (Après le redémarrage de l'ordinateur sous Windows® 2000 Professionnal/XP/ XP Professional x64 Edition, vous devez vous connecter avec des droits d'administrateur.)

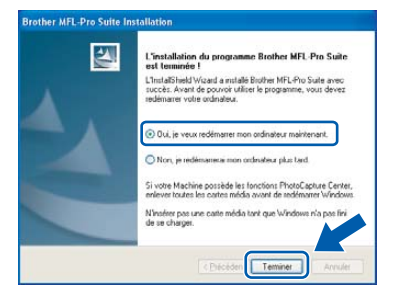

## **Remarque**

*Après le redémarrage de l'ordinateur, le programme de diagnostique d'installation s'exécute automatiquement. En cas d'échec de l'installation, la fenêtre de résultats de l'installation s'affiche. Si le programme de diagnostique montre une défaillance, veuillez suivre les instructions qui s'affichent à l'écran ou lire l'aide en ligne et les FAQ dans Démarrer/Tous les programmes (Programmes)/Brother/MFC-XXXX.*

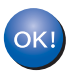

#### **MFL-Pro Suite a été installé et l'installation est désormais terminée.**

#### **Remarque**

*MFL-Pro Suite comprend le pilote d'imprimante, le pilote de scanner, le Brother ControlCenter3, ScanSoft® PaperPort® SE avec OCR et des polices True Type®.*

*PaperPort® SE avec OCR est une application de gestion de documents permettant de visualiser des documents numérisés.*

<span id="page-20-1"></span>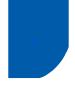

## <span id="page-20-0"></span>**<sup>2</sup> Si vous utilisez une interface USB (pour Mac OS® X 10.2.4 ou plus récent)**

#### **Important**

**Vous devez avoir mis en application les instructions de l'étape 1** *[Installation de](#page-5-1)  l'appareil* **[à la page 4 à 13.](#page-5-1)**

#### *A* Remarque

*Si vous utilisez Mac OS® X 10.2.0 à 10.2.3, effectuez la mise à niveau vers Mac OS® X 10.2.4 ou plus récent. (Pour les dernières informations relatives à Mac OS® X, visitez le site Web <http://solutions.brother.com>)*

1 Des deux mains, utilisez les pattes en plastique des deux côtés de l'appareil pour soulever le capot du scanner jusqu'à ce qu'il soit bloqué en position ouverte.

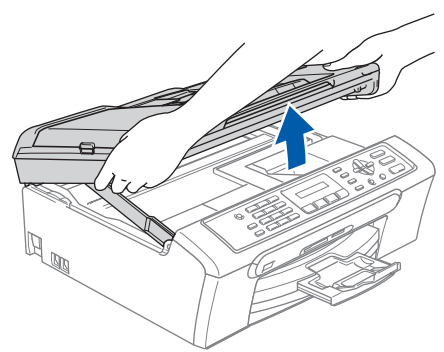

2 Reliez le câble USB à la prise USB repérée par le symbole  $\leftarrow$ . Vous trouverez la prise USB à l'intérieur de l'appareil sur le côté droit comme indiqué ci-dessous.

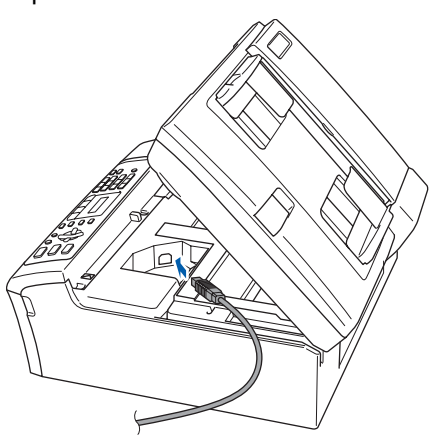

Guidez soigneusement le câble USB dans la tranchée comme indiqué ci-dessous, en suivant celle-ci autour et vers l'arrière de l'appareil, puis raccordez-le à votre ordinateur.

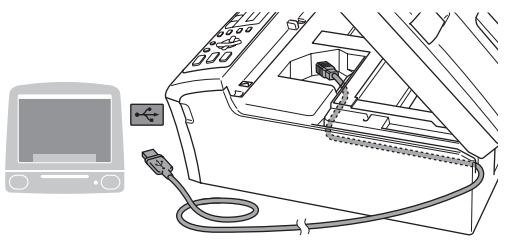

#### **Mauvaise configuration**

- **Ne raccordez PAS l'appareil à un port USB de votre clavier ou d'un concentrateur USB non alimenté. Brother vous conseille de brancher l'appareil directement sur votre ordinateur.**
- **Vérifiez que le câble ne bloque pas la fermeture du capot. Dans le cas contraire, une erreur pourrait survenir.**
- 4 Soulevez le capot du scanner pour le déverrouiller  $($  $($  $)$ ). Sans forcer, poussez le support de capot du scanner vers le bas  $(2)$ ) et refermez le capot du scanner  $($ 3)).

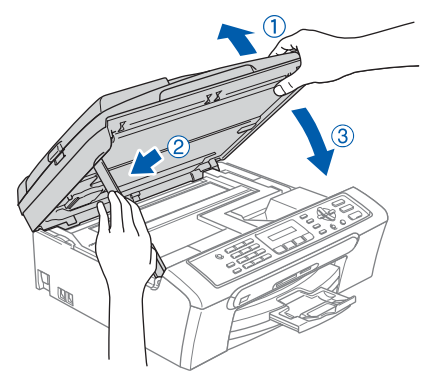

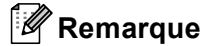

*Vérifiez que le cordon d'alimentation est branché et que l'appareil est enclenché.*

## **Installation des pilotes et logiciels Étape 2 Macintosh®**

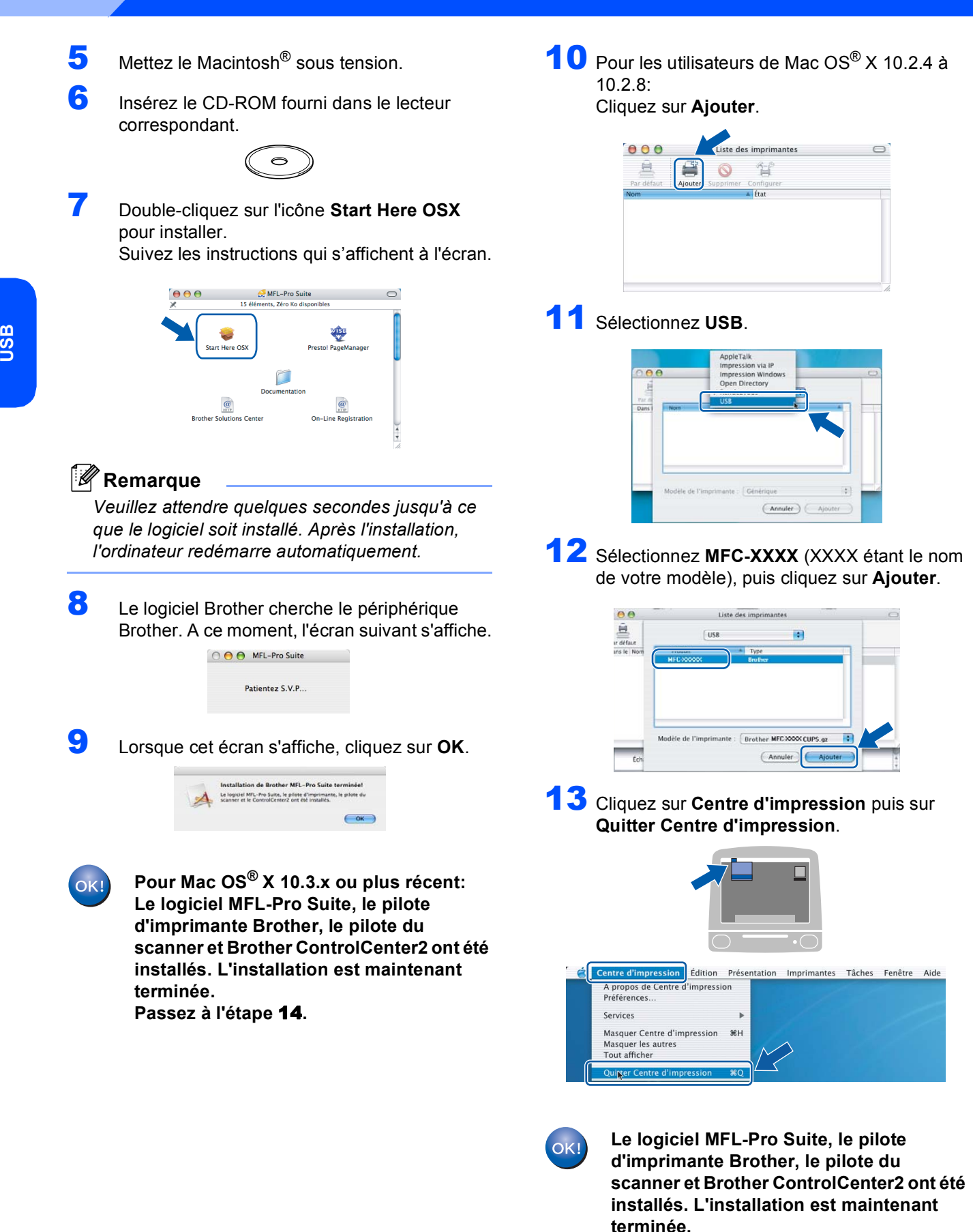

**Macintosh**

**®**

**Macintosh®**

## **Installation des pilotes et logiciels**

<span id="page-22-0"></span>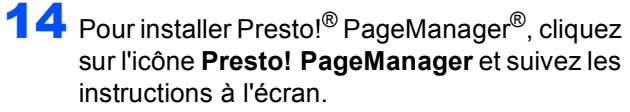

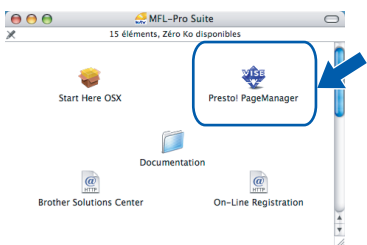

#### **Remarque**

*Lorsque Presto!® PageManager® est installé, la capacité d'OCR est ajoutée à Brother ControlCenter2. Vous pouvez facilement numériser, partager et organiser vos photos et vos documents à l'aide de Presto!® PageManager®.*

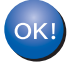

**Presto!® PageManager® a été installé et l'installation est désormais terminée.**

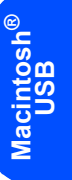

## <span id="page-23-1"></span><span id="page-23-0"></span>**<sup>1</sup> Remplacement des consommables**

Lorsqu'il est temps de remplacer des cartouches d'encre, un message d'erreur s'affiche sur l'écran LCD. Pour plus de détails sur les cartouches d'encre de votre appareil, consultez le site<http://solutions.brother.com>ou contactez votre revendeur Brother local.

### <span id="page-23-2"></span>**Cartouche d'encre**

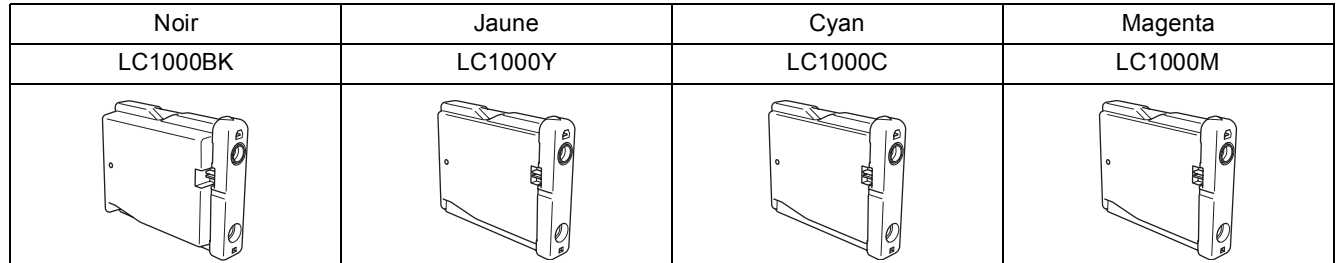

#### **Marques commerciales**

Le logo Brother est une marque déposée de Brother Industries, Ltd.

Brother est une marque déposée de Brother Industries, Ltd.

Multi-Function Link est une marque déposée de Brother International Corporation.

Windows et Microsoft sont des marques déposées de Microsoft aux États-Unis et dans d'autres pays.

Macintosh et True Type sont des marques déposées d'Apple Computer, Inc.

PaperPort est une marque déposée de ScanSoft, Inc.

Presto! PageManager est une marque déposée de NewSoft Technology Corporation.

PictBridge est une marque commerciale.

Chaque société dont le titre du logiciel est mentionné dans ce manuel dispose d'un accord de licence de logiciel spécifique pour ses programmes privés.

**Tous les autres noms de marques et de produits mentionnés dans ce manuel sont des marques commerciales ou déposées de leurs sociétés respectives.**

#### **Rédaction et publication**

Ce manuel a été rédigé et publié sous le contrôle de Brother Industries Ltd., et il couvre les dernières descriptions et spécifications de produits.

Le contenu de ce manuel et les spécifications de ce produit peuvent être modifiés sans préavis.

Brother se réserve le droit de modifier, sans préavis, les spécifications et les informations figurant dans ce présent manuel et ne sera pas responsable des préjudices (y compris des préjudices indirects) résultant des informations présentées ici, entre autres, sans pour autant s'y limiter, des erreurs typographiques et d'autres erreurs concernant le manuel. Ce produit est conçu pour une utilisation dans un environnement professionnel.

#### **Droit d'auteur et licence**

©2006 Brother Industries, Ltd.

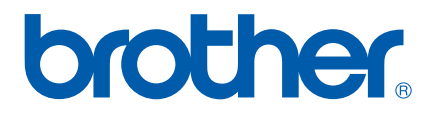

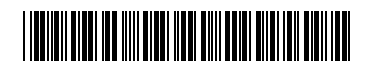

LP3415058 SWI/BEL-FRE Imprimé en Chine